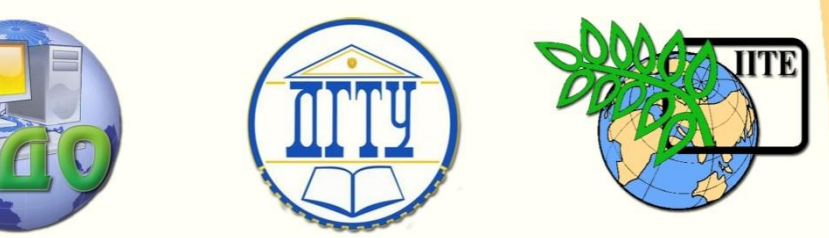

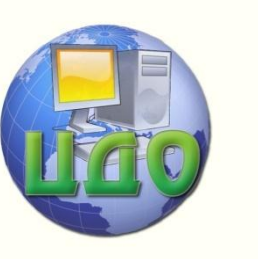

Вычислительные системы советания

ДОНСКОЙ ГОСУДАРСТВЕННЫЙ ТЕХНИЧЕСКИЙ УНИВЕРСИТЕТ

УПРАВЛЕНИЕ ДИСТАНЦИОННОГО ОБУЧЕНИЯ И ПОВЫШЕНИЯ КВАЛИФИКАЦИИ Кафедра «Вычислительные системы и информационная безопасность»

# **ПОДГОТОВКА СЕРИЙНЫХ. ДОКУМЕНТОВ ЭЛЕКТРОННЫЕ ТАБЛИЦЫ EXCEL**

Методические рекомендации для выполнения лабораторных работ для студентов всех специальностей, направлений подготовки и форм обучения

> Автор Смирнова О.В. Полуян А.Ю.

> > Ростов-на-Дону, 2013

Управление дистанционного обучения и повышения и повышения и повышения квалификации и повышения квалификации и<br>В серия

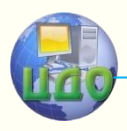

Вычислительные системы и информационная безопасность

## **Аннотация**

Методические указания предназначены для проведения лабораторных работ по дисциплинам "Информатика", "Информационные технологии", "Информационные системы", "Прикладные пакеты в делопроизводстве" (для студентов первого курса всех специальностей и форм обучения). Содержит общие сведения об электронных таблицах, применение встроенных функций, решение некоторых задач. Лабораторная работа включает набор заданий, методические указания к ним и контрольные вопросы по изучаемой теме. Методические рекомендации могут быть использованы для самостоятельной работы.

## **Составители:**

к.т.н., доцент О.В. Смирнова к.т.н., доцент А.Ю. Полуян

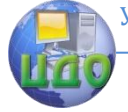

Вычислительные системы и информационная безопасность

## **Оглавление**

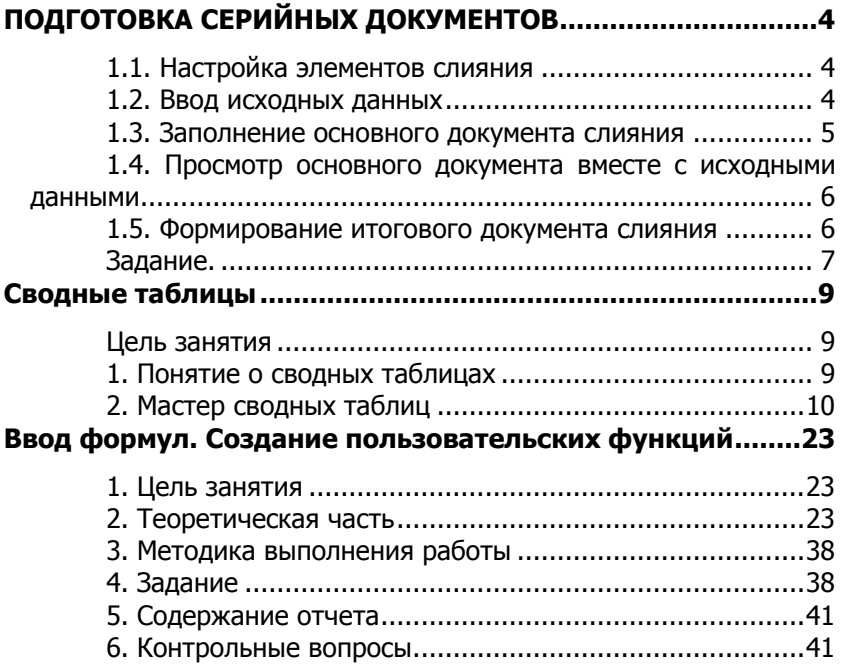

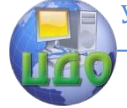

## <span id="page-3-0"></span>**ПОДГОТОВКА СЕРИЙНЫХ ДОКУМЕНТОВ**

#### **Методические рекомендации:**

Создайте новый документ и сохраните его под именем док2.doc

### **1.1 Настройка элементов слияния**

<span id="page-3-1"></span>«Сервис | Слияние...». В появившемся окне «Слияние» нажмите кнопку [Создать] и выберите из списка вариант «Документы на бланке...»; в окне запроса нажмите кнопку [Активное окно]. Затем в окне «Слияние» нажмите кнопку [Получить данные] и выберите из списка вариант «Создать источник данных...». В появившемся окне «Создание источника данных» в списке «Поля в строке заголовка» удалите все элементы, кроме «Обращение» и «Фамилия» (для удаления выделенного элемента надо нажать кнопку [Удалить поле]). Затем введите в строку «Поле» название нового поля «ИмяОтчество» и нажмите кнопку [Добавить поле] (в названии использован символ подчеркивания « », гак как имена полей не должны содержать пробелов). Аналогичными действиями добавить поле «Адрес». С помощью кнопок со стрелками («Порядок») расположите поля в нужном порядке (Фамилия, Имя\_Отчество, Обращение, Адрес), [OK], в окне «Сохранение документа» укажите имя файла с данными док2.doc. После сохранения файла с данными появится новое окно с запросом; выберите в нем вариант [Правка источника данных].

#### **1.2 Ввод исходных данных**

<span id="page-3-2"></span>исходные данные удобнее всего вводить в специальном диалоговом окне «Форма данных». Для перехода между полями

#### Вычислительные системы и информационная безопасность

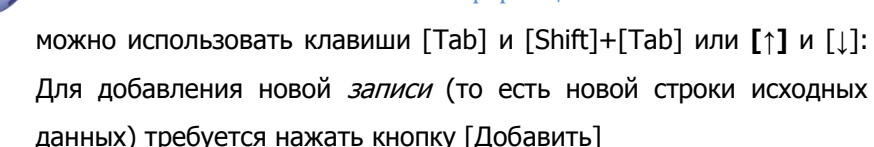

 Для перемещения по записям предназначены кнопки в нижней части диалогового окна (первая кнопка позволяет перейти к первой записи, вторая — к предыдущей, третья — к последующей, четвертая — к последней). Можно также ввести номер требуемой записи в поле между второй и третьей кнопкой.

 Данные можно также вводить непосредственно в таблицу. Для отобрания таблицы надо нажать кнопку [Источник]. При этом на экране появится панель «Базы данных». С помощью первой кнопки на этой панели **можно вернуться к окну «Форма дан**ных». С помощью последней кнопки на этой панели **на можно** перейти от документа от документа с данными к основному документу слияния.

#### <span id="page-4-0"></span>**1.3. Заполнение основного документа слияния**

при переходе в окно **с** документом док2.doc (основным документом слияния) на экране появится дополнительная панель инструментов «Слияние», которая позволяет включать в документ элементы исходных данных. Введите текст основного документа по образцу (см. шаблон письма). Вместо элементов в угловых скобках указывайте соответствующие поля слияния с помощью выпадающего списка «Добавить поле слияния» на панели «Слияние». Добавленные поля заключаются в угловые кавычки; при перемещении на них вертикального курсора они изображаются на сером фоне.

Из основного документа можно быстро перейти к вводу и ре-

дактированию исходных данных; для этого достаточно нажать кнопку **14** на панели «Слияние». Кроме того, из основного документа можно вызвать окно настройки элементов слияния (см.2.1).

### <span id="page-5-0"></span>1.4. Просмотр основного документа вместе с исходными данными

K XX<br>ABC (панель «Слияние»). Пока данная кнопка остается в нажатом состоянии, в основ документе отображаются не заголовки полей, а их значения для некоторой записи. Переходить на другие записи можно с помощью кнопок ||  $1$   $\mathbf{H}$  на панели «Слияние».

### <span id="page-5-1"></span>1.5. Формирование итогового документа слияния

(панель «Слияние»); в результате будет создан новый документ с именем «Формы 1», содержащий письма для всех клиентов (каждое письмо оформляется в виде нового раздела и выводится на новой странице). Осталось сохранить этот документ под именем w 2-I-3.doc.

√ В итоговый документ можно включать только *часть* записей из набора исходных данных (например, записи с номерами из указанного диапазона или записи удовлетворяющие дополнительным условиям). Для этого надо нажать кнопку «Объединить» и установить соответствующие настройки в появившемся диалоговом окне.

6

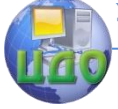

Вычислительные системы и информационная безопасность

### ЗАДАНИЕ.

<span id="page-6-0"></span>Используя слияние, сформировать список литературы на основе приведенных в таблице исходных данных. Исходные данные сохранить в файле док1.doc, шаблон для элемента списка — в файле док2.doc, а сам список — в файле док3.doc.

Исходные данные:

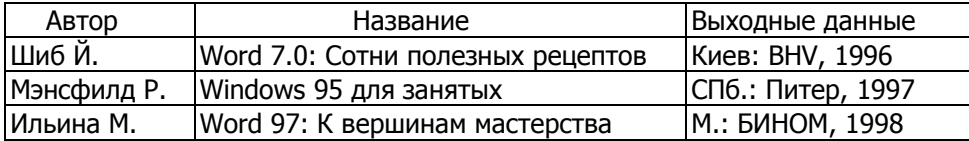

Шаблон элемента списка:

<Автор>  $\leq$  HA3BAHUE  $>$ <Выходные данные>

Результирующий список:

Шиб Й

Word 7.0: Сотни полезных рецептов

Киев: BHV, 1996

Мэнсфилд Р. WINDOWS 95 для занятых

СПб.: Питер, 1997

Ильина М.

Word 97: К вершинам мастерства

М.: БИНОМ, 1998

Для того, чтобы результирующий список выводился на одной

#### Вычислительные системы и информационная безопасность

странице, при выборе типа основного документа слияния(кнопка «Создать» - см.2.1) надо указать вариант «Каталог…».

Так как имена полей не должны содержать пробелов, в названии «Выходные данные» использован символ подчеркивания «\_».

Обратите внимание на различный способ форматирования элементов исходных данных: «Автор» шрифт Arial, полужирное начертание; «Название» - малые прописные, разрядка, полужирное начертание; «Выходные\_данные» - уменьшенный размер (12 пунктов), курсив, выравнивание по правой границе обрамление снизу. Шаблон элементов списка должен начинаться и оканчиваться пустой строкой.

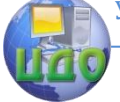

<span id="page-8-0"></span>Вычислительные системы и информационная безопасность

## СВОДНЫЕ ТАБЛИЦЫ

### Цель занятия

<span id="page-8-1"></span>Изучение основ работы в среде MS Excel, Время 4 часа Учебные вопросы:

- 1. Загрузка, создание, открытие и сохранение таблиц;
- 2. Выделение, копирование и редактирование ячеек;
- 3. Установка связей между таблицами;
- $4.$ Использование встроенных функций.

### Порядок выполнения:

Изучить теоретическую часть, на основе методических рекомендаций и контекстной помощи MS Excel выполнить и описать порядок выполнения следующих заданий.

### 1. Понятие о сводных таблицах

<span id="page-8-2"></span>Для всестороннего и эффективного анализа данных больших таблиц в Exce1 используются сводные таблицы (СТ). Функции работы с СТ относятся к одному из самых мощных инструментов Ех $ce1.$ 

Главные достоинства СТ - это представление больших объемов информации в концентрированном и удобном для анализа виде, широкие возможности для группировки данных, а так же возможность получения промежуточных и общих итогов, которые помещаются в таблицу автоматически.

Применять инструмент СТ рекомендуется для больших таблиц, где имеются различные повторения значений в столбцах и (или) строках.

СТ являются «трехмерными», т.к. к привычным атрибутам таблиц: строка и столбец, добавляется атрибут - страница (на основе исходной таблицы с данными по 12 месяцам, можно создать СТ, содержащую, например, 13 страниц; «открывая», специальным образом, любую из 12 страниц, можно просмотреть данные какого-то одного месяца, а на 13 странице - суммарные данные за все месяцы сразу).

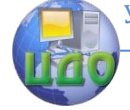

### **2. Мастер сводных таблиц**

<span id="page-9-0"></span>Для построения и модификации СТ используется **Мастер сводных таблиц,** вызываемый с помощью пункта меню **Данные** – **Сводная таблица**. Мастер предоставляет ряд окон диалога, в которых пользователь, выбирая те или иные предложенные варианты, шаг за шагом создает СТ. Построение СТ выполняется в четыре этапа (шага). Переход от этапа к этапу выполняется кнопкой **ШАГ** в диалоговых окнах Мастера сводных таблиц.

#### **2.2.1 На первом шаге**

 предлагается **выбрать источник данных** для построения таблицы. Создать СТ можно на основе данных, находящихся в одном из нижеследующих источников.

#### **В списке или базе данных какого-либо листа Microsoft Excel**

Под списком понимается таблица, имеющая заголовки столбцов только в одной первой строке. Если список содержит общие и промежуточные итоги, их требуется удалить, чтобы не включать в СТ.

**Во внешнем источнике данных,** которым может быть база данных, текстовый файл или любой другой источник, кроме книги Microsoft Excel.

**В нескольких диапазонах консолидации,** т.е. в нескольких областях одного или более листов Excel. При этом списки и листы должны иметь одинаковые заголовки строк и столбцов.

**В другой сводной таблице,** которую можно использовать для создания на ее основе новой СТ. Новая СТ будет связана с теми же исходными данными. При обновлении данных СТ - источника, другая СТ также обновляется. Перед каждым видом источника в диалоговом окне установлен переключатель. Первоначально активизирован наиболее распространенный вариант использования списков при построении СТ. Выбрать другой источник можно, сделав активным соответствующий переключатель. В зависимости от вида источника изменяются последующие этапы работы по созданию СТ.

### **2.2.2 На втором шаге**

в диалоговом окне указывается **интервал клеток** списка или базы данных, которые должны быть сведены.

В общем случае полное имя интервала задается в виде:

**имя книги – имя листа – интервал** . Если СТ строится в той же книге, где находится исходная таблица, то имя книги ука-

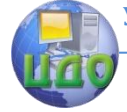

#### Вычислительные системы и информационная безопасность

зывать не обязательно. Для указания интервала из другой закрытой рабочей книги нажимается кнопка **ПРОЛИСТАТЬ**, далее, в открывшемся диалоговом окне, выбирается диск, каталог и файл закрытой книги, вводятся имя рабочего листа и интервал клеток.

#### **2.2.3 На третьем шаге**

в макете таблицы в **режиме создания** (рис.1.) **создается структура СТ** и определяются ее функции. Макет представлен в центре окна и состоит из областей: **строка, столбец, страница и данные**. Справа от макета отображаются все имена полей (заголовки столбцов) в заданном интервале исходной таблицы.

Размещение полей в определенную область макета выполняется путем их «перетаскивания» при нажатой левой кнопки мыши. Чтобы удалить поле из области макета, его перетаскивают за пределы макета. Удаление поля приведет к скрытию в СТ всех зависимых от него величин, но не повлияет на исходные данные. Каждое поле в областях **столбец, строка, страница** может размещаться только один раз, а в области **данные** оно может и повториться с разными **итоговыми функциями**.

Каждая область макета, куда размещаются поля исходной таблицы, имеет свое назначение, определяющее внешний вид СТ и ее функции:

**Строка** - поля этой области формируют заголовки строк СТ; если таких полей несколько, то они размещаются в макете сверху вниз, обеспечивая группирование данных СТ по иерархии полей, где для каждого элемента внешнего поля, элементы внутреннего поля повторяются (см. пример 1);

**Столбец** - поля в этой области формируют заголовки столбцов СТ; если таких полей несколько, то они в макете размещаются слева направо, обеспечивая группирование данных СТ по иерархии полей;

**Страница** - поля в этой области выступают в качестве **фильтров** и позволяют просматривать «на отдельных страницах» данные СТ, соответствующие разным значениям поля, помещенного в эту область; поле страницы в **режиме просмотра** располагаются на две строки выше основной части СТ в крайнем левом столбце (рис. 3). В соседней справа клетке выводится (Все) и рядом раскрывающая стрелка для выбора другого элемента поля; в области страница может быть размещено несколько полей, между которыми устанавливается иерархическая связь – сверху вниз;

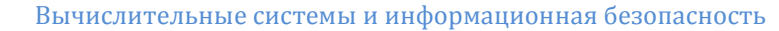

**Данные** - обязательно определяемая область для размещения полей, по которым подводятся итоги, согласно выбранной **итоговой функции**; размещаемые здесь поля могут быть произвольных типов.

#### **Пример 1.**

**Задание:** По исходной таблице «Учет количества деревьев» (Приложения, табл.1) построить СТ, сгруппировав данные по породе, № делянки и возрасту. Подсчитать количество деревьев в указанных группах.

**Выполнение:** В макете (рис.10.) в область **строка** размещены два поля: **порода дерева** и **№ п.п. делянки**, в область **столбец** - поле **Возраст**. В области **данные**: **Сумма** по полю **Количество**. Готовая СТ (рис. 2.) выводится на листе рабочей книги Ехсе1 в **режиме просмотра**, где клетки, содержащие имена полей, выделены темным цветом. На пересечении строк с номерами делянок (которые повторяются для каждой породы деревьев) и столбцов с возрастом выводятся величины, обозначающие общее количество деревьев данного возраста и породы деревьев, произрастающих на данной делянке. По внешнему полю **Порода** выводятся промежуточные итоги (Дуб всего, Клен всего и т.д.) и общие итоги по строкам и столбцам.

**Примечание:** Excel автоматически вычисляет **промежуточные итоги** под каждым элементом внешнего поля строки или столбца при помощи той же функции, которая выбрана для поля данных.

Данная СТ станет более компактной и это позволит отдельно просматривать данные по каждой породе, если переместить поле **Порода** в область **страница**.

В полученной СТ (рис. 3.) данные сгруппированы по возрасту, по номеру делянки и просуммированы для всех пород деревьев. Для ввода данных по любой отдельной породе, нужно щелкнуть на раскрывающей стрелке и выбрать другой элемент (например, ель).

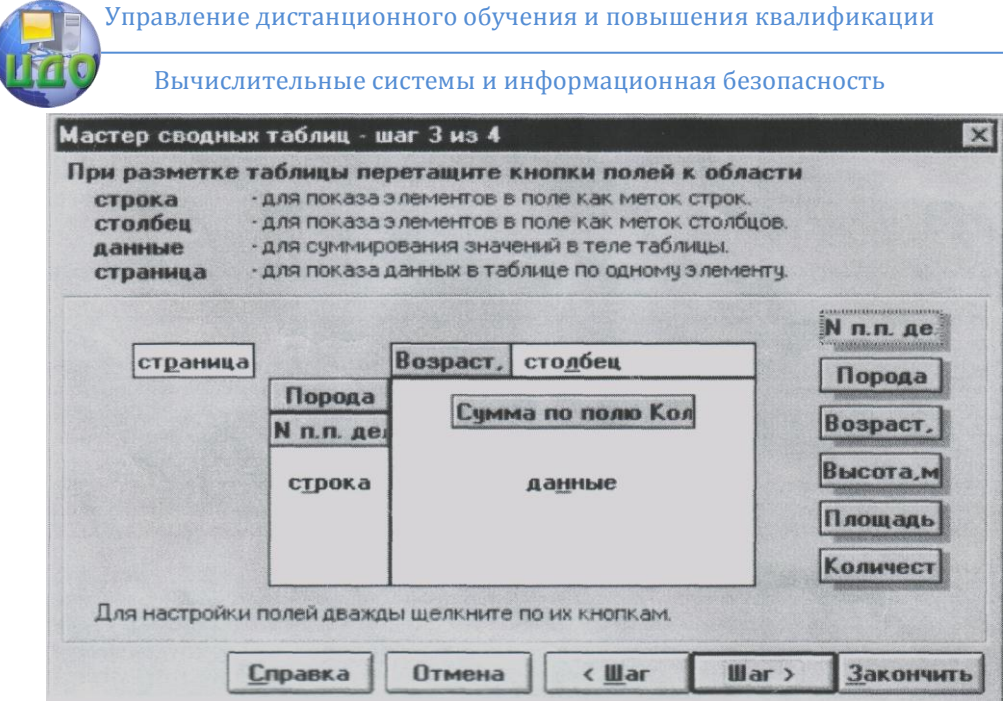

**Рис.1. Возможный вид макета сводной таблицы**

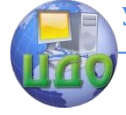

Вычислительные системы и информационная безопасность

| Сумма по полю |                |                 |                |                |                |                |                |                |                |                |                |                         |
|---------------|----------------|-----------------|----------------|----------------|----------------|----------------|----------------|----------------|----------------|----------------|----------------|-------------------------|
| Количество    |                |                 | Возраст,       |                |                |                |                |                |                |                |                |                         |
| деревьев, шт  |                |                 | лет            |                |                |                |                |                |                |                |                |                         |
|               | N              | $\Pi$ . $\Pi$ . | $\overline{2}$ |                | 3              | 5              | 6              | $\overline{7}$ | 10             | 11             | 15             | Общий                   |
| Порода        |                | делянки         |                |                |                |                |                |                |                |                |                | ИТОГ                    |
| дуб           | $\mathbf{1}$   |                 |                | 35             | 109            | $\mathbf 0$    | 0              | $\mathbf 0$    | 0              | 0              | $\overline{0}$ | 144                     |
|               | $\overline{2}$ |                 |                | 0              | 98             | 56             | 0              | 22             | 2              | 0              | 0              | 178                     |
|               | 3              |                 |                | $\overline{0}$ | $\mathbf 0$    | $\mathbf 0$    | $\overline{0}$ | $\overline{0}$ | $\mathbf{1}$   | 0              | 0              | 1                       |
|               | 5              |                 |                | 0              | 24             | $\overline{0}$ | 0              | $\overline{0}$ | 0              | 0              | 0              | 24                      |
|               | 6              |                 |                | 21             | 0              | 0              | 0              | 0              | 0              | 0              | 0              | 21                      |
| дуб Всего     |                |                 |                | 56             | 231            | 56             | $\mathbf{0}$   | 22             | $\overline{3}$ | $\overline{0}$ | 0              | 368                     |
| ель           | $\mathbf{1}$   |                 |                | 0              | $\overline{0}$ | 5              | $\overline{0}$ | $\mathbf 0$    | $\overline{0}$ | $\overline{0}$ | 0              | 5                       |
|               | 3              |                 |                | 0              | 0              | 0              | 0              | $\mathbf{1}$   | $\mathbf 0$    | 0              | 0              | $\mathbf 1$             |
|               | 4              |                 |                | 0              | 0              | 0              | 3              | $\overline{2}$ | $\overline{0}$ | 0              | 0              | 5                       |
|               | 6              |                 |                | 0              | 0              | 0              | $\overline{0}$ | $\overline{2}$ | 0              | 0              | 0              | $\overline{2}$          |
| ель Всего     |                |                 |                | $\overline{0}$ | $\overline{0}$ | 5              | $\overline{3}$ | 5              | $\overline{0}$ | $\overline{0}$ | 0              | 13                      |
| клен          | $\mathbf{1}$   |                 |                | 6              | $\overline{0}$ | $\overline{0}$ | $\overline{0}$ | $\overline{0}$ | $\overline{0}$ | $\overline{0}$ | 0              | 6                       |
|               | 3              |                 |                | 0              | 0              | 0              | 0              | 0              | 0              | 0              | $\overline{2}$ | $\overline{\mathbf{c}}$ |
|               | 4              |                 |                | 0              | 0              | 1              | $\overline{0}$ | $\overline{0}$ | 0              | 0              | 0              | $\mathbf{1}$            |
|               | 5              |                 |                | 10             | 0              | 7              | 0              | 0              | 0              | 0              | 0              | 17                      |
| клен Всего    |                |                 |                | 16             | $\overline{0}$ | 8              | $\mathbf{0}$   | $\mathbf 0$    | $\mathbf{0}$   | $\mathbf{0}$   | $\overline{2}$ | 26                      |
| липа          | $\mathbf{1}$   |                 |                | 0              | $\overline{0}$ | $\overline{0}$ | $\overline{0}$ | $\overline{0}$ | $\overline{3}$ | $\overline{0}$ | 0              | 3                       |
|               | $\overline{2}$ |                 |                | 0              | 14             | 0              | 0              | $\overline{0}$ | 0              | 0              | 0              | 14                      |
|               | 3              |                 |                | 0              | 0              | 0              | 0              | 0              | 4              | 0              | 4              | 8                       |
|               | 4              |                 |                | 0              | 0              | 0              | 0              | 5              | 0              | $\overline{0}$ | 4              | 9                       |
|               | 5              |                 |                | 0              | 0              | 0              | $\overline{0}$ | 0              | 0              | 0              | 21             | 21                      |
|               | 6              |                 |                | 0              | 0              | 0              | 0              | 5              | 4              | 14             | $\overline{0}$ | 23                      |
| липа всего    |                |                 |                | $\overline{0}$ | 14             | $\overline{0}$ | $\overline{0}$ | 10             | 11             | 14             | 29             | 78                      |
| Общий итог    |                |                 |                | 72             | 245            | 69             | 3              | 37             | 14             | 14             | 31             | 485                     |

**Рис. 2. Сводная таблица к примеру 1**

Вычислительные системы и информационная безопасность

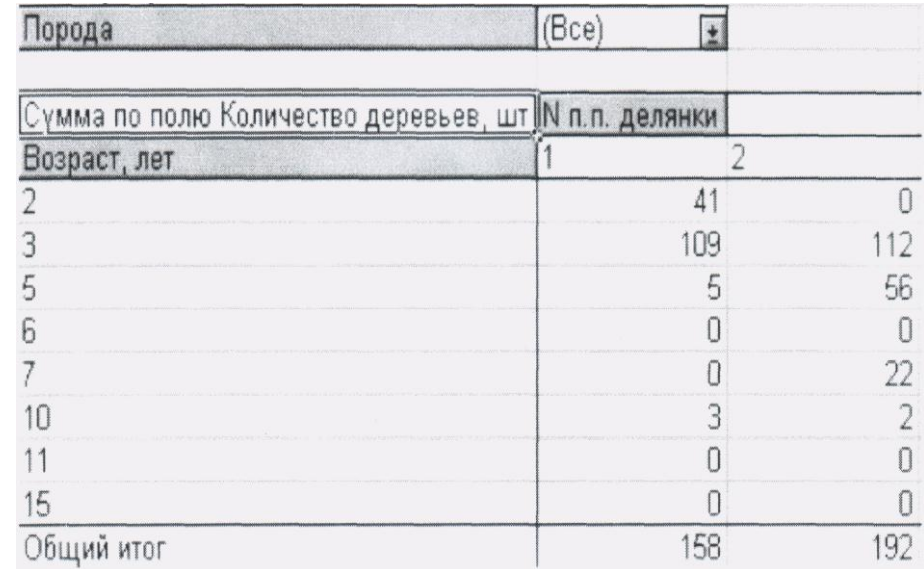

#### Рис. 3. Фрагмент сводной таблицы с полем в области страница

В сводных таблицах можно вычислить и представить 11 различных итоговых функций: Сумма, Счет и другие. Кроме того, для каждого поля области данные можно задать одно из 9 дополнительных вычислений, которые задают способ представления чисел (например, вместо абсолютных значений вывод процентной величины этих значений по отношению к некоторому итогу).

Для настройки параметров полей используются диалоговые окна двух типов с общим названием «Поле сводной таблицы», элементы которых позволяют:

изменить исходное имя поля, формат числа и др.; указать тип формируемых итогов по значению поля; удалить поле из макета и др.

На рис. 4. представлен пример окна для настройки параметров поля данные, в котором кнопка ПАРАМЕТРЫ открывает дополнительное поле списка «**Показать данные в виде**» (рис.5.) для задания дополнительных вычислений.

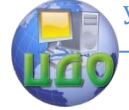

#### Вычислительные системы и информационная безопасность

#### Пример 2.

Задание: По данным таблицы "Баланс ресурсов и использования мяса и мясопродуктов" (Приложения, табл. 2) определить: как в процентном соотношении изменился общий объем ресурсов за 1994-1996 г.?

Выполнение: Так как, общий объем ресурсов по каждой области находится в столбце ИТОГ, нужно создать СТ с вычислением суммы по полю ИТОГ для каждого отдельного года и определить процентное отличие полученной суммы годов 1995 и 1996 от 1994. В макете поместить поле Области, в область строка: Годы, в область данные - Сумма по полю, в итог задать дополнительное вычисление: «% отличия от», по полю Годы базовый элемент: 1994 (рис. 5).

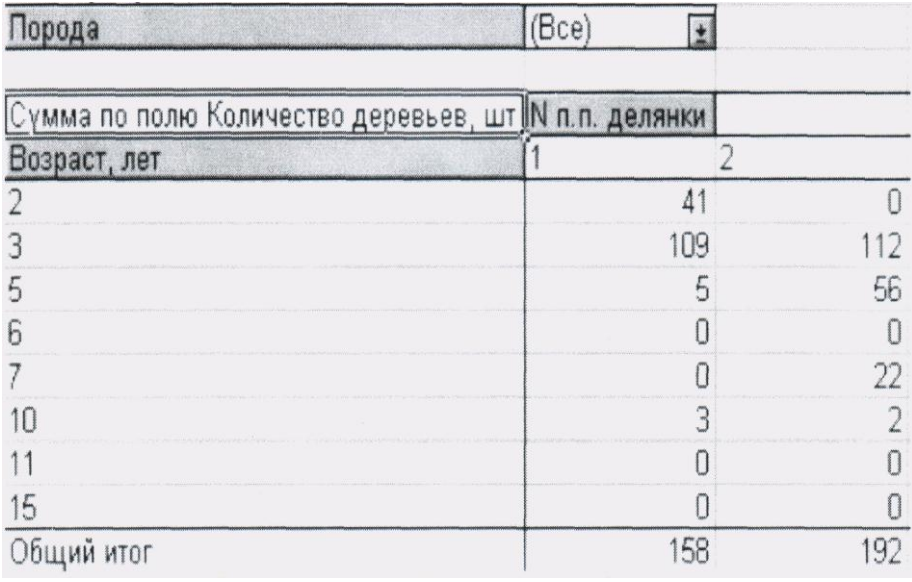

Рис. 4. Окно "Поле сводной таблицы" для настройки поля области данные

Вычислительные системы и информационная безопасность

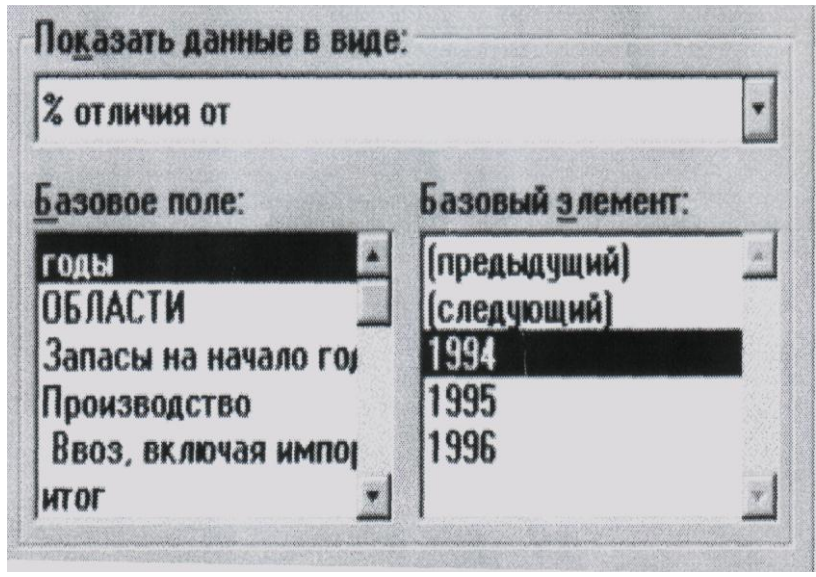

**Рис. 5. Фрагмент окна «Поле сводной таблицы», в котором задается дополнительное вычисление «% отличия от»**

На рис.6. представлена СТ отражающая суммарные значения по полю **Итог** за отдельно взятые годы. В таблице на рис.6. использовано дополнительное вычисление % отличия полученной суммы годов 1995 и 1996 от 1994 для поля **Итог** области данные. По данным этой СТ видно, что общий объем ресурсов по всем областям сократился в 1995 году на 6,2%, а в 1996 году на 14,37% по сравнению с 1994г. С помощью раскрывающей стрелки поля области можно просмотреть аналогичные данные по любой, входящей в исходную таблицу области.

**2.2.4 На четвертом шаге** указывается начальная клетка для вставки СТ и некоторые дополнительные параметры СТ. В поле **НАЧАЛЬНАЯ ЯЧЕЙКА** указывается координата левого верхнего угла СТ или на текущем листе, или на другом листе текущей рабочей книги или в другой ранее открытой рабочей книге. Если адрес начальной клетки не определен, СТ создается на новом рабочем листе текущей рабочей книги начиная с клетки А1. В этом же окне можно определить нужны ли в СТ **Общие итоги** по столбцам и строкам, а также другие параметры, которые по умолчанию отмечены крестиком, т.е. включены.

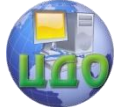

Вычислительные системы и информационная безопасность

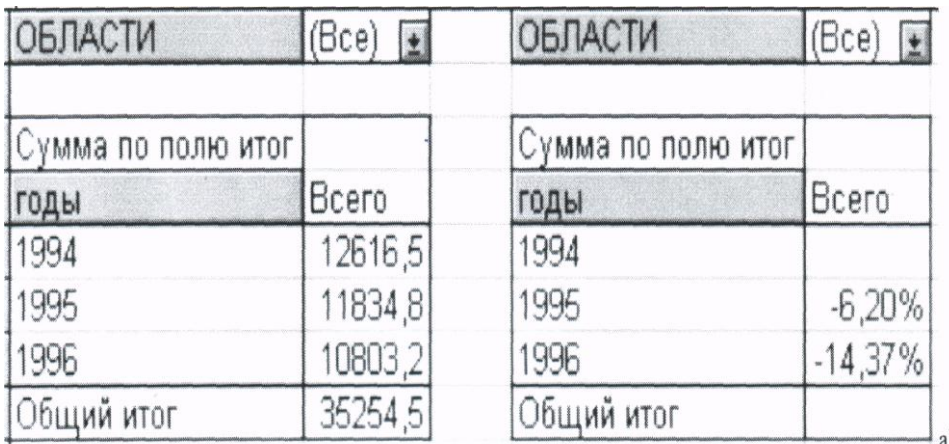

### Рис. 6. Сводные таблицы для примера 4

#### 3 Редактирование сводной таблицы

Редактировать СТ можно, как в Режиме просмотра, так и вернувшись, в Режим создания таблицы. Изменению в таблице могут подвергаться структура (добавление новых полей, существующих, изменение местонахождения поля), удаление тип используемой функции и дополнительные вычисления. Совокупность всех способов редактирования в разных режимах сводится к следующим действиям:

перетаскивание названия поля в соответствующую область;

#### - вызов команды Данные главного меню:

- обрашение к контекстно-зависимому меню поля:

- двойной шелчок на имени поля:

- щелчок на нужной кнопке панели инструментов «Запрос и сведение».

Панель инструментов «Запрос и сведение» появляется на экране монитора автоматически после построения СТ или вызывается командой главного меню Вид - Панели инструментов. С помощью кнопок панели инструментов «Запрос и сведение» можно быстро переместиться в диалоговое окно 3 из 4 Мастера сводных таблиц (т.е. для изменения структуры таблицы), открыть диалоговое окно «Поле сводной таблицы»; отобразить все страницы текущей СТ на отдельные листы текущей книги и др.

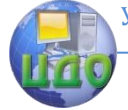

Вычислительные системы и информационная безопасность

#### 2 Методические рекомендации

2.1 Для создания СТ выполните команду Данные - Сводная таблица. На первом шаге в диалоговом окне Мастера сводных таблиц выберите опцию «В списке или базе данных Microsoft **Exel**». На втором шаге, чтобы указать интервал клеток, перейдите на Лист 1, выделите в нем, с помощью мыши, всю таблицу вместе со строкой заголовков столбцов (в этом случае Exce1 автоматически введет в окно «диапазон» название листа и выделенные клетки) и шелкните на кнопке Шаг. Разместите в макете по одному полю в областях строка, столбец и данные. Для поля области данные задайте итоговую функцию Среднее, установки диалогового окна на четвертом шаге оставьте без изменения.

Примечание: При построении СТ использовать поля исходной таблицы по собственному усмотрению или предложенные преподавателем, чтобы СТ делала анализ данных исходной таблицы более удобным и эффективным.

2.2 Вернувшись в Режим создания с помошью кнопки панели инструментов (курсор должен находиться в любой клетке СТ), добавить к созданной сводной таблице поле в область страница и щелкнуть на кнопке ЗАКОНЧИТЬ.

2.3 В режиме просмотра проанализировать данные сводной таблицы с разными значениями поля области страница, поменять местами поля в областях столбец и строка, «перетащив» название поля в нужную область непосредственно в рабочем листе. Изменить вид Итоговой функции для области данные на Счет, перейдя в диалоговое окно «Поле сводной таблицы», для вызова которого перевести курсор в любую клетку поля данные

панели инструментов, либо в кони щелкнуть на кнопке текстно-зависимом меню поля выполнить команду Поле сводной таблицы.

2.4 На следующем листе книги создать новую сводную таблицу, в которой разместить в области строка два поля исходной таблицы.

2.5 В режиме просмотра изменить тип итога для внешнего поля области строка. Изменить тип итога можно в окне "Поле сводной таблицы".

2.6 Выключить обшие итоги по столбцам и строкам сводной таблицы, перейдя с помощью команды Данные - Сводная

**таблица** и Шаг> на четвертый шаг Мастера сводных таблиц.

**2.7** На новом листе книги создать сводную таблицу с двумя полями в области **страница.** Для поля области **данные** задать **итоговую функцию** и **дополнительные вычисления** по своему усмотрению. Для установки дополнительных вычислений, нужно щелкнуть на кнопке **ПАРАМЕТРЫ** окна «Поле сводной таблицы».

**2.8** Отобразить «все страницы» одного из полей области

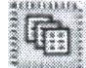

**страница** на отдельных листах с помощью кнопки инструментов и просмотреть полученные листы рабочей книги.

#### **3. Контрольные вопросы**

**3.1** Из каких шагов состоит Мастер сводных таблиц?

**3.2** Как задать интервал клеток исходной таблицы для создания СТ?

**3.3** Какие области составляют макет таблицы?

**3.4** Что такое поле-фильтр, как его задать, как использовать?

**3.5** Какие способы существуют для изменения структуры СТ?

Вычислительные системы и информационная безопасность

**Приложения Таблица 1** Учет количества деревьев

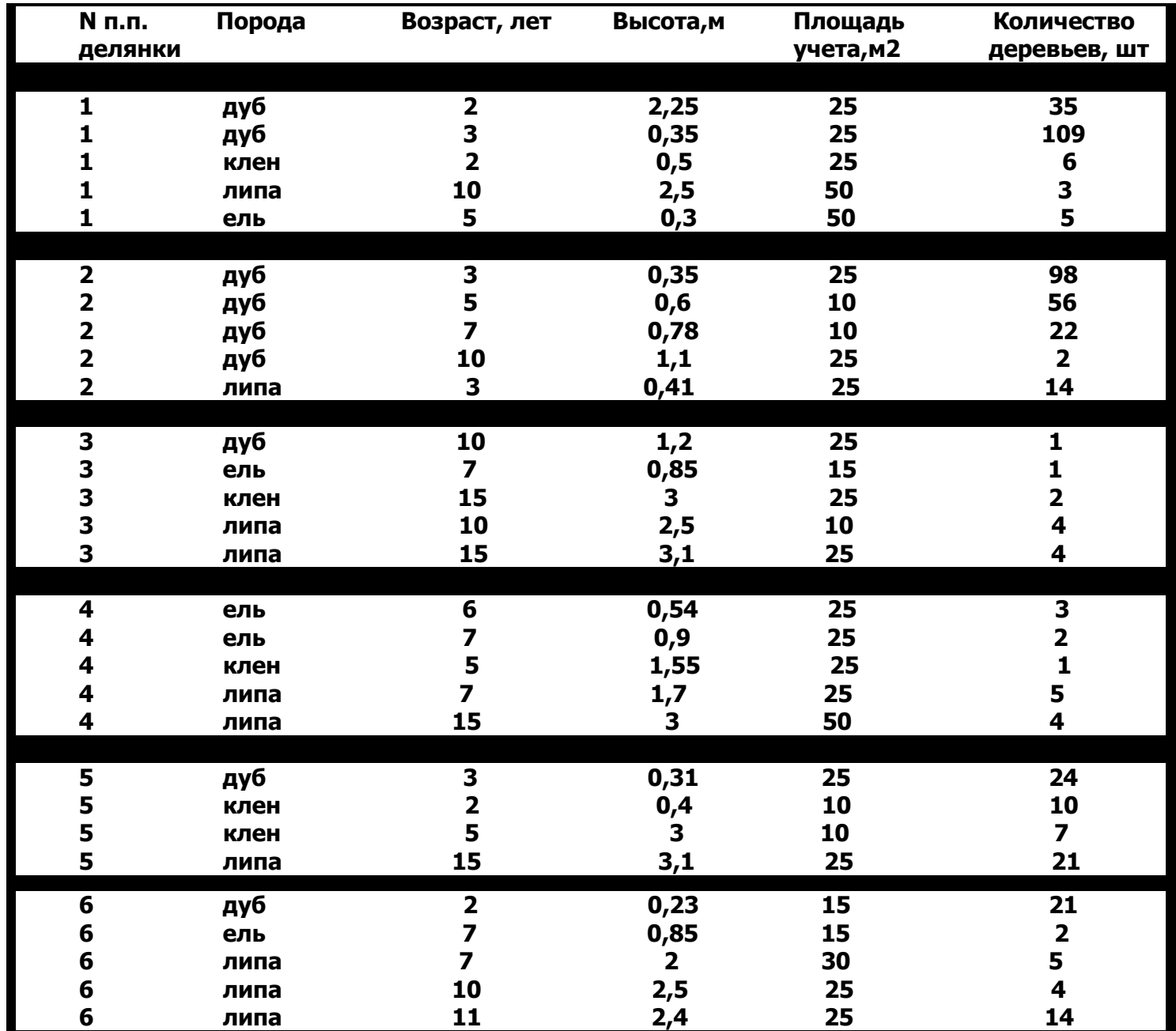

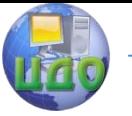

## **Таблица 2**

Баланс ресурсов мяса и мясопродуктов (в пересчете на мясо), тыс. тонн

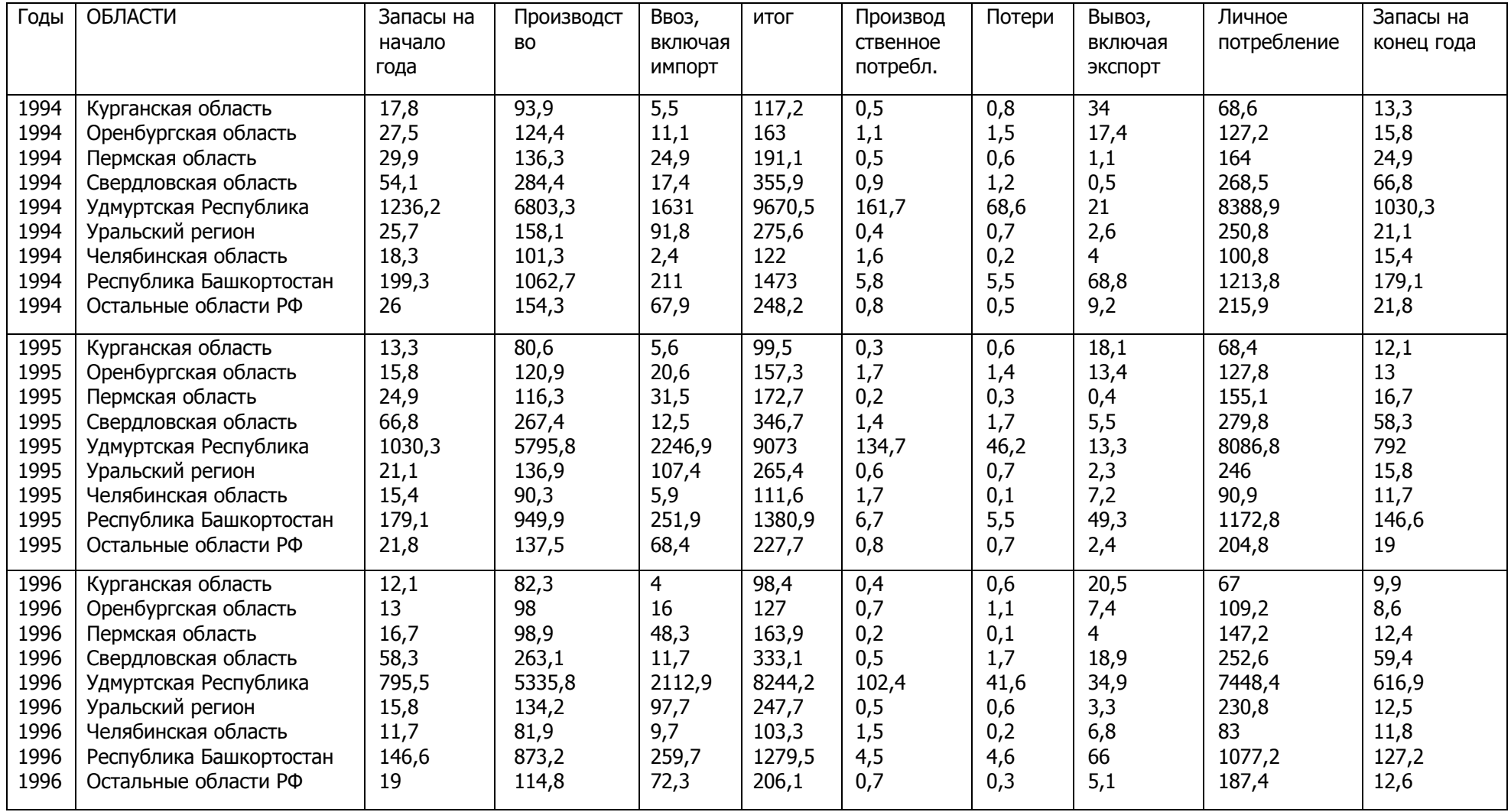

Вычислительные системы и информационная безопасность

## <span id="page-22-1"></span><span id="page-22-0"></span>ВВОД ФОРМУЛ. СОЗДАНИЕ ПОЛЬЗОВАТЕЛЬСКИХ **ФУНКЦИЙ**

### 1. Цель занятия

Изучение основ работы в среде MS Excel. Время 4 часа Учебные вопросы:

- 5. Загрузка, создание, открытие и сохранение таблиц;
- 6. Выделение, копирование и редактирование ячеек;
- 7. Использование встроенных функций.

#### Порядок выполнения:

<span id="page-22-2"></span>Изучить теоретическую часть, на основе методических рекомендаций и контекстной помощи MS Excel выполнить и описать порядок выполнения следующих заданий.

### 2. Теоретическая часть

2.1. Форматирование ячеек.

При производстве расчетов оказывается удобным представлять исходные данные и результаты в виде таблицы. Для автоматизации табличных расчетов используются специальные виды прикладного программного обеспечения, называемые табличными процессорами, или электронными таблицами (ЭТ). Электронная таблица Excel — это программа, работаюшая под управлением операционной системы Windows и, следовательно, являющаяся ее приложением. Файл, обрабатываемый любым приложением, называется документом. Документ, создаваемый и обрабатываемый приложением Exce1, называется книгой, или рабочей книгой. При запуске Excel открывается новый документ с именем Книга 1.

Окно приложения Excel представлено на рис. 1. Оно, как и окно любого приложения Windows содержит заголовок приложения вместе с именем активного документа, строку меню и панели инструментов.

В меню собраны все средства, которые имеются в составе электронной таблицы. Для некоторых пунктов меню, иначе называемых команда-

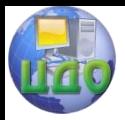

ми, существуют «горячие клавиши», с помощью которых можно быстро выполнить эти команды. Наиболее часто используемые команды размещены в виде кнопок на панелях инструментов. Обычно при запуске Excel присутствуют панели Стандартная и Форматирование.

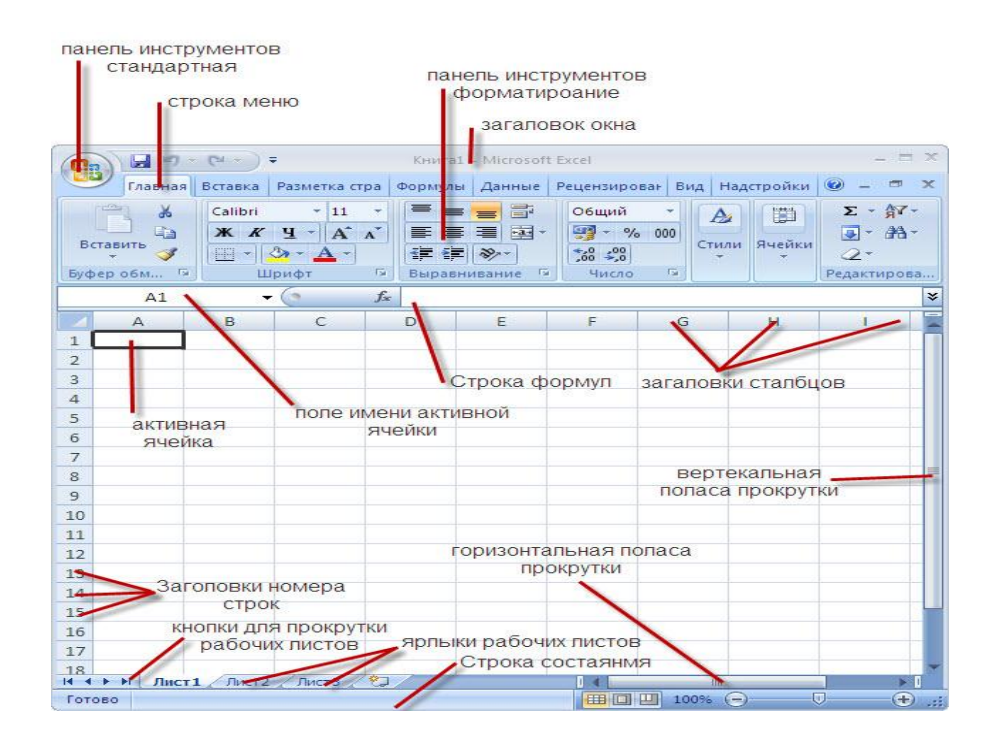

Рис. 1. Рабочее окно приложения Excel

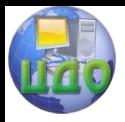

|                                                                                                    | $-49 - 14$                          | $\frac{1}{2}$           |                                                                                                    | Книга1 - Microsoft Excel |                                          |                                                   |                               |                   | <b>EX</b>               |
|----------------------------------------------------------------------------------------------------|-------------------------------------|-------------------------|----------------------------------------------------------------------------------------------------|--------------------------|------------------------------------------|---------------------------------------------------|-------------------------------|-------------------|-------------------------|
|                                                                                                    | Главная Вставка                     |                         | Настройка панели быстрого доступа                                                                                                    |                          |                                          |                                                   | <b>вирован</b> Вид Надстройки | $\odot$<br>$\Box$ | $\mathbf x$             |
| B<br>Получить<br>внешние данные *                                                                   | I. R<br>Обно<br><b>BCe</b><br>Подкл | $\sqrt{ }$              | Создать<br>Открыть<br>Сохранить<br>Электронная почта                                                                                                    |                          | $\frac{1}{2}$<br><b>EREK</b><br>Текст по | Удалить<br>столбцам дубликаты<br>Работа с данными | 国<br>F<br>$\mathbb{F}_2$      | ₿<br>Структура    |                         |
| A1                                                                                                  |                                     |                         | Быстрая печать                                                                                                    |                          |                                          |                                                   |                               |                   | ¥                       |
| $\mathsf{A}$<br>1<br>$\overline{2}$<br>$\overline{3}$<br>$\overline{4}$<br>5<br>6<br>$\overline{7}$ | B                                   | $\sqrt{ }$<br>$\sqrt{}$ | Предварительный просмотр<br>Орфография<br>Отменить<br>Вернуть<br>Сортировка по возрастанию<br>Сортировка по убыванию<br>Другие команды<br>Разместить под лентой |                          |                                          | G                                                 | H                             |                   |                         |
| 8<br>$\overline{9}$                                                                                 |                                     |                         | Свернуть ленту                                                                                                    |                          |                                          |                                                   |                               |                   |                         |
| 10<br>11<br>12                                                                                      |                                     |                         |                                                                                                    |                          |                                          |                                                   |                               |                   |                         |
| 13                                                                                                  |                                     |                         |                                                                                                    |                          |                                          |                                                   |                               |                   |                         |
| 14                                                                                                  |                                     |                         |                                                                                                    |                          |                                          |                                                   |                               |                   |                         |
| 15<br>16<br>17                                                                                      |                                     |                         |                                                                                                    |                          |                                          |                                                   |                               |                   |                         |
| 18<br>$H$ $H$ $H$                                                                                   | Лист1 Лист2 Лист3                   |                         | ☜                                                                                                    |                          | п.                                       | Ш                                                 |                               |                   | ÞП                      |
| Готово                                                                                              |                                     |                         |                                                                                                    |                          | 田口凹                                      | 100%<br>$\left( -\right)$                         |                               | Ω                 | $\widehat{\bm{v}}$<br>滋 |

Рис. 2. Панели инструментов

Для того, чтобы убрать или добавить панели инструментов, следует выбрать в строке меню пункт Вид, затем и раскрывшемся меню - строку Панели инструментов, и в открывшемся списке панелей (см. рис. 2) щелчком мыши поставить или убрать отметку перед именем требуемой панели. Список панелей инструментов можно также вызвать с помощью контекстного меню. Для этого необходимо щелкнуть правой кнопкой мыши в любом месте в области панелей инструментов.

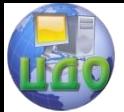

Вычислительные системы и информационная безопасность

#### **Строки, столбцы, ячейки**

Рабочий лист Excel разделен на *столбцы* и строки. Заголовки столбцов — имена А, В, **С, ... , Z,** АА, АВ, ... , АZ, ВА, ВВ, ... , ВZ, ... , IV (всего - 256). Заголовки строк- числа 1, 2, 3, ... , 65536. Перемещение по строкам и столбцам таблицы выполняется с помощью горизонтальной и вертикальной полос прокрутки или клавишами управления курсором.

Пересечение столбца и строки — ячейка. Ячейка имеет адрес, который складывается из имени столбца и номера строки, например: А1, С5, F12. Адрес ячейки иначе называется ссылкой на ячейку. Активная ячейка (выделенный жирной рамкой прямоугольник) доступна для **ввода и** редактирования данных. Для перемещения активной ячейки используются клавиши управления курсором или манипулятор «мышь». Адрес активной ячейки отображается в *поле имени активной ячейки* в левой части *строки* формул.

Содержимым ячейки может быть число, текст, формула. Число — это допустимая форма представления числа (обычная или — для очень больших и очень малых значений — экспоненциальная, т.е. в виде мантиссы и порядка). *Текст* — это любая последовательность символов. Признаком *формулы* является символ «=», с которого она начинается.

Значением ячейки для числа и текста являются они сами, для формулы — результат вычисления по этой формуле. Вид, в котором может быть представлено значение, определяется форматом. Формат включает в себя форму представления числа (например, процентный или денежный), гарнитуру и размер шрифта, начертание и т.д.

#### **Ввод и редактирование данных**

Для ввода информации в ячейку ее нужно выделить — и можно начинать ввод. С этого момента для ячейки устанавливается режим ввода, что отображается в строке состояния словом Ввод (рис. 3).

Изменяется также вид строки формул (рис. 3) — правее поля имени активной ячейки появляются кнопки: кнопка Отмена (красный косой крестик) — отмена изменений; кнопка Enter (зеленая галочка) - подтверждение ввода (при этом по завершении ввода активной остается та же самая ячейка).

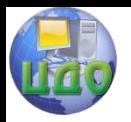

#### Вычислительные системы и информационная безопасность

| $\star$ ( $4 -$<br>圴<br>Ы<br>Книга1 - Microsoft Excel<br>⊢≑<br><b>Ha</b> |                                 |                                        |              |                                                                                                    |                               |                                                                                                    |                                                                      |                           |                | $\times$<br>$\qquad \qquad =$ |
|--------------------------------------------------------------------------|---------------------------------|----------------------------------------|--------------|----------------------------------------------------------------------------------------------------|-------------------------------|----------------------------------------------------------------------------------------------------|----------------------------------------------------------------------|---------------------------|----------------|-------------------------------|
|                                                                          | Главная                         |                                        |              | Вставка   Разметка стра   Формулы   Данные   Рецензирова                                                 |                               |                                                                                                    |                                                                      | <b>Вид</b> Надстройки     | $\Box$         | $\mathbf{x}$                  |
|                                                                          | B<br>Получить<br>внешние данные | C)<br>Обновить<br>Bce *<br>Подключения | L<br>合<br>83 | $\begin{array}{c c} A & \mathcal{H} \\ \mathcal{H} & A \end{array}$<br><b>A↓</b><br>复<br>A、<br>ортировка | Фильтр<br>Сортировка и фильтр | <b>Filli</b><br>$\frac{4}{\sqrt{1-\frac{1}{2}}}\frac{1}{\sqrt{1-\frac{1}{2}}}$<br>$\mathbf{Y}_\mathrm{p}$ | E.F<br>Удалить<br>Текст по<br>столбцам дубликаты<br>Работа с данными | E<br>FG.<br>$\frac{1}{2}$ | ò<br>Структура |                               |
|                                                                          | A1                              | ٠                                      | $X \vee f_x$ | $\overline{2}$                                                                                           |                               |                                                                                                    |                                                                      |                           |                | ¥                             |
|                                                                          | $\mathbf{A}$                    | B                                      | C            | D                                                                                                    | E                             | F                                                                                                    | G                                                                    | H                         |                | Ξ                             |
| 1                                                                        | $\overline{2}$                  |                                        |              |                                                                                                    |                               |                                                                                                    |                                                                      |                           |                |                               |
| $\overline{2}$                                                           |                                 |                                        |              |                                                                                                    |                               |                                                                                                    |                                                                      |                           |                |                               |
| $\overline{3}$                                                           |                                 |                                        |              |                                                                                                    |                               |                                                                                                    |                                                                      |                           |                |                               |
| $\overline{4}$                                                           |                                 |                                        |              |                                                                                                    |                               |                                                                                                    |                                                                      |                           |                |                               |
|                                                                          | $H$ + $H$<br>Лист 1             |                                        | Лист2 Лист3  | Лист4 , ©                                                                                                |                               |                                                                                                    | 卌                                                                    |                           |                |                               |
| Бвод                                                                     |                                 |                                        |              |                                                                                                    |                               | 田口                                                                                                    | ш<br>▭                                                               |                           | $^{\circ}$     | a.                            |

Рис. 3. Вид рабочего окна в режиме ввода

Пока ячейка находится в режиме ввода, некоторые кнопки и команды меню становятся недоступными. Завершить ввод можно нажатием на кнопку Enter в строке формул или другим возможным способом, а именно:

нажать клавишу Enter, щелкнуть мышью на другой ячейке, с помощью клавиш управления курсором перейти на другую ячейку.

Для редактирования данных в ячейке необходимо выделить ее и нажать клавишу F2 или установить в выделенной ячейке курсор мыши (он должен иметь вид толстого белого крестика) и дважды нажать левую кнопку мыши. Еще один способ — выделить ячейку и щелчком мыши установить курсор в строке формул. В любом из этих случаев устанавливается состояние Правка, о чем появляется сообщение в строке состояния.

#### **Форматирование данных**

Форматирование данных - это способ наглядного представления данных, обеспечивающий их лучшее восприятие. По умолчанию ячейка имеет формат Общий, в котором введенные числовые данные отображаются в обычной форме и прижимаются к правой границе ячейки, а текстовые данные прижимаются к левой границе ячейки.

В дальнейшем формат данных может быть изменен. Форматирование выделенного объекта может быть выполнено с использованием кнопок, вынесенных на панель *Форматирование.* В таблице на рис. 4 перечислены

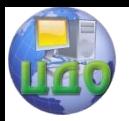

кнопки панели Форматирование, приведены их названия и выполняемые

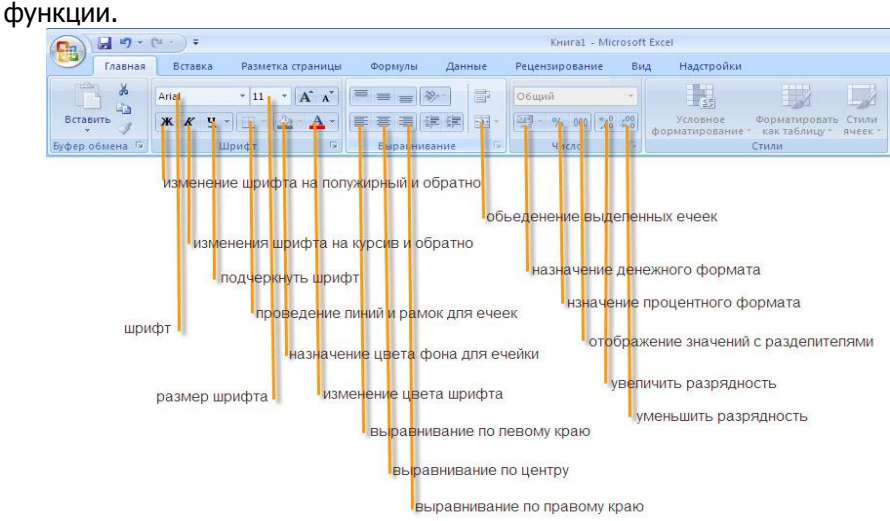

Рис. 4. Кнопки панели Форматирование

Большие возможности форматирования обеспечиваются **в** диалоговом окне Формат ячеек, для вызова которого необходимо выполнить команду формат/Ячейки... или выбрать такую же команду в контекстном меню, вызываемом нажатием правой кнопки мыши, когда курсор мыши находится выделенном объекте.

Вкладка Число диалогового окна Формат ячеек (рис. 5) открывает доступ большой группе форматов, применяемых в основном для числовых данных, причем для каждого формата вкладка приобретает вполне определенней вид, связанный с особенностями формата. На рис. 5 выделен формат Числовой и на вкладке отображаются элементы именно этого формата. Пользователь, выбирая значение или вид элементов формата, определяет форму представления данных.

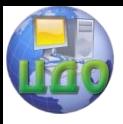

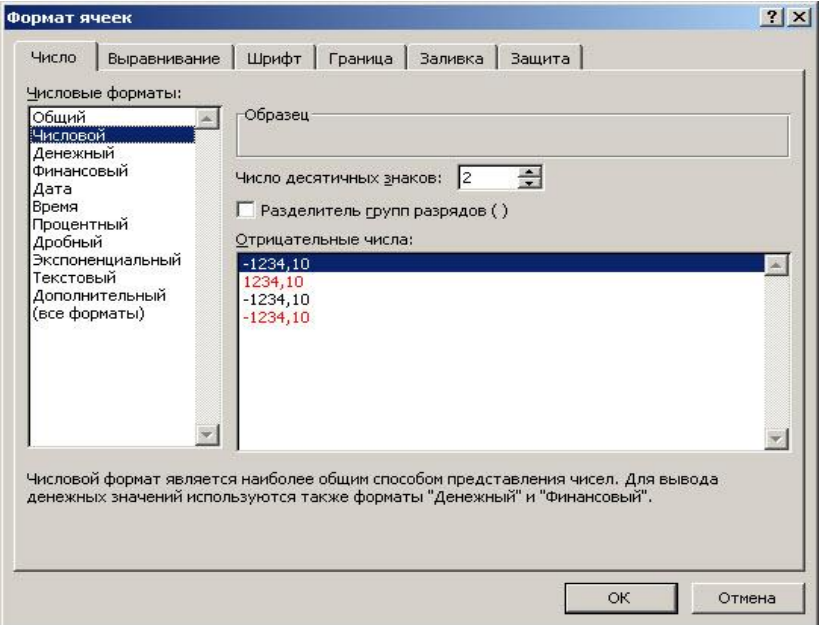

Рис. 5. Вкладка Число в диалоговом окне Формат ячеек

#### **Автоматизация ввода данных**

Облегчить и ускорить ввод данных позволяет режим Автозаполнения, в котором, используя *маркер заполнения,* можно выполнять ввод данных в ячейки без набора с клавиатуры. Автозаполнение работает с числами, датами, днями недели, месяцами и смешанными (комбинированными) данными.

#### **Числовые ряды**

Для построении в режиме Автозаполнения числового ряда с шагом, равным 1, необходимо выполнить следующие действия:

1. Ввести первое число ряда в первую ячейку диапазона.

2. Нажать и удерживать нажатой клавишу Сtг1.

3. Установить курсор мыши на *маркер заполнения* (маленький черный квадратик в правом нижнем углу ячейки) ячейки с первым числом ряда. Курсор должен принять вид тонкого черного крестика.

4. Нажать кнопку мыши и потянуть, выделяя диапазон.

- 5. Отпустить кнопку мыши.
- 6. Отпустить клавишу Сtг1.

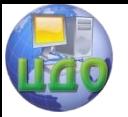

Вычислительные системы и информационная безопасность

Числовой ряд с *произвольным шагом* можно построить двумя разными способами.

При использовании **первого способа** необходимо выполнить следующие действия:

- 1. Ввести в ячейку первое число ряда.
- 2. Ввести в соседнюю (смежную) ячейку **второе** число.
- 3. Выделить диапазон из двух ячеек с введенными числами.

4. Протащить маркер заполнения через требуемый диапазон - Excell вычислит разность между двумя заданными числами и заполнит выбранные ячейки как арифметическую прогрессию.

Второй способ, при котором используется диалоговое окно Прогрессия (рис. 6), предполагает выполнение следующих действий:

- 1. Ввести в первую ячейку первое число ряда.
- 2. Выполнить команду Правка/Заполнить/Прогрессия....

3. В диалоговом окне Прогрессия задать шаг, предельное значение, тип прогрессии и способ расположения данных. Нажать ОК.

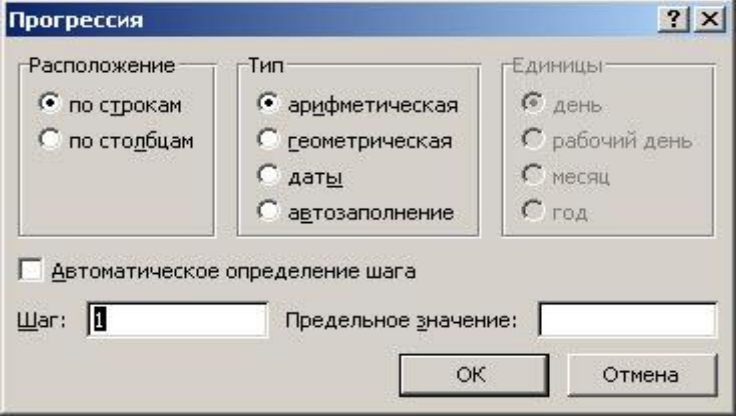

Рис. 6. Диалоговое окно Прогрессия

На рис. 7 показан фрагмент электронной таблицы, содержащий примеры рядов данных, построенных тремя различными способами, описанными выше: диапазон А1:G1 - ряд с шагом 1 (вводится первое число ряда и используется клавиша Сtг1); диапазон А2:G2 - ряд с отрицательным шагом равным -2 (вводятся два числа, по которым определяется шаг прогрессии); диапазон АЗ:КЗ - вводится первое число и вызывается диалоговое окно Прогрессия, изображенное на рис. 6.

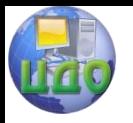

Вычислительные системы и информационная безопасность

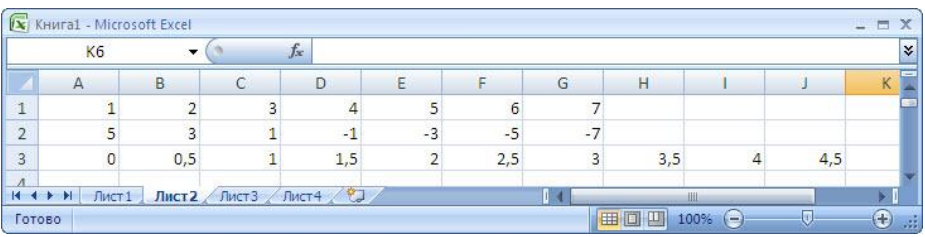

Рис. 7. Примеры рядов данных, построенных в режиме *Автозапол*нения

#### Смешанные ряды

Смешанным (комбинированным) будем называть ряд, в котором члены ряда содержат текст и число. В таком ряду обязательно должно быть число: текст может находиться как перед числом, так и после него. Смешанный ряд строится по закону изменения числа, при этом начальные значения ряда задаются одной или двумя ячейками так же, как и для числовых рядов. Примеры смешанных рядов, построенных в режиме Автозаполнения, приведены во фрагменте электронной таблицы на рис. 8.

Из рядов, представленных на рис. 8, первые три ряда (диапазоны A1:F1, A3:F3 и A5:F5) построены с использованием одной начальной ячейки и протаскивания маркера заполнения (клавишу Ctrl нажимать не следует).

Обратите внимание, что Excel «понимает», что кварталов может быть только четыре, и после четвертого квартала вновь вводит первый. Ряды в диапазонах А7: F7 и А9: F9 построены с использованием двух начальных ячеек, их последующего выделения и протаскивания маркера заполнения.

|                 | $\overline{A}$        | B                | $\mathbb{C}$ | D          | E                |            | G | - |
|-----------------|-----------------------|------------------|--------------|------------|------------------|------------|---|---|
| 1               | 1-й квартал           | 2-й вартал       | 3-й вартал   | 4-й вартал | 1-й вартал       | 2-й вартал |   |   |
| $\overline{2}$  |                       |                  |              |            |                  |            |   |   |
| 3               | квартал 1             | квартал 2        | квартал 3    | квартал 4  | квартал 1        | квартал 2  |   | 亖 |
| $\overline{4}$  |                       |                  |              |            |                  |            |   |   |
| 5               | секция 10             | секция 11        | секция 12    | секция 13  | секция 14        | секция 15  |   |   |
| 6               |                       |                  |              |            |                  |            |   |   |
| 7               | 10K                   | 20K              | 30 KF        | 40 кг      | 50 <sub>KT</sub> | 60 KF      |   |   |
| 8               |                       |                  |              |            |                  |            |   |   |
| 9               | 1000 руб.             | 2000 py6         | 3000 py6     | 4000 py6   | 5000 py6         | 6000 py6   |   |   |
| 10 <sub>1</sub> |                       |                  |              |            |                  |            |   |   |
|                 | $H$ $H$ $H$<br>Лист 1 | Лист 3<br>Лист 2 | Лист4 / €Д.  |            | DК               | HH.        |   |   |

Рис. 8. Смешанные ряды, построенные в режиме Автозаполнения

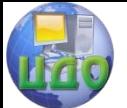

Вычислительные системы и информационная безопасность

### 2.2. Ввод формул и вычисления

Для выполнения вычислений и обработки данных в электронной таблице Excel используется мощный аппарат формул и функций.

Формула - это выражение, состоящее из операндов, соединенных знаками операций. Формула в Excel обязательно должна начинаться со знака «=», а иначе введенные данные будут восприниматься как текст.

Выражения, входящие в формулу, могут быть *арифметическими, логи*ческими и строковыми (текстовыми строками).

#### Операндами могут быть

• числа (целые и вещественные, в том числе и в экспоненциальной форме, например 5.6Е-4, что равно 0,00056),

• текстовые константы,

• адреса ячеек,

• функции (математические, статистические, функции времени и даты, финансовые и другие),

• выражения в круглых скобках (арифметические, логические или

строковые). В арифметических выражениях используются знаки арифметических операций:

- + сложение; - вычитание;
	- / деление;

\*- умножение; % - процент;

 $^{\wedge}$  - степень

ПРИМЕР 2.1. Вычисление произведения двух чисел

- 1. Введите в ячейку А2 первое число.
- 2. Введите в ячейку В2 второе число.
- 3. Выделите ячейку С2 для результата.
- 4. В ячейку С2 введите формулу

### $=$ A2\*B2

Для этого сначала наберите на клавиатуре символ « = », он появится в проке формул. Затем щелкните мышью на ячейке А2, она будет обрамлена мерцающей рамкой, а ее адрес появится в строке формул. Наберите на клавиатуре знак умножения « \* », затем щелкните мышью на ячейке В2 и завершите ввод одним из возможных способов. В ячейке С2 (рис. 9) появится результат- число 30, а в строке формул можно увидеть формулy.

Ввод формул можно сделать более эффективным, если вынести на панель инструментов знаки операций или создать панель инструментов, содержащую знаки операций и круглые скобки. Тогда при вводе формул можно отказаться от ввода с клавиатуры и работать только мышью.

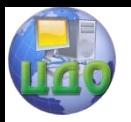

Вычислительные системы и информационная безопасность

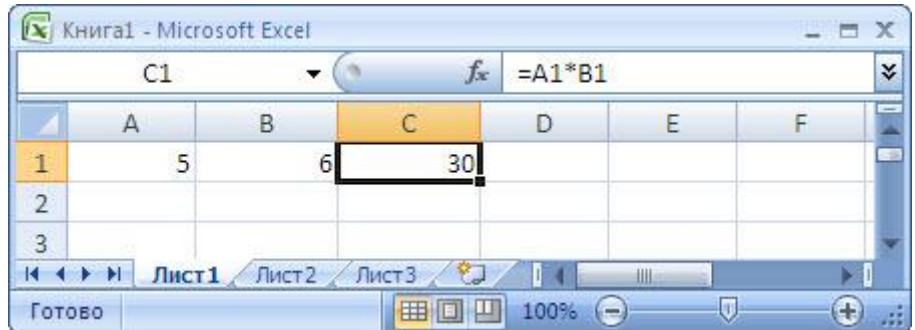

Рис. 9. Произведение двух чисел

### Обзор функций Excel

Excel содержит более 400 встроенных функций для выполнения стандартных вычислений.

Функции табличного процессора подразделяются на категории:

- математические.
- логические.
- даты и времени (календарные),
- статистические.

• финансовые и др. Чтобы использовать функцию, нужно ввести ее как формулу или часть формулы в ячейку рабочего листа. После имени функции в круглых скобках указывается список аргументов. Аргументы отделяются друг от друга запятой «, » или точкой с запятой «,» в зависимости от способа представления в табличном процессоре вещественных чисел (с точкой или запятой в качестве десетичного разделителя) аргументами функции могут быть числа, текст адреса ячеек и блоков выражения, содержащие другие функции. Некоторые ячеек а также функции могут иметь необязательные аргументы которые можно опускать.

В Excel есть специальное средство для эффективной работы с функ-

#### циями- Мастер Функций.

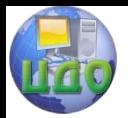

Вычислительные системы и информационная безопасность

### ПРИМЕР 2.2. Использование мастера функций

Рассмотрим использование мастера Функций для вызова встроенной функции, например, для вычисления среднего арифметического последовательности чисел.

1. Введите в ячейки A2:D2 произвольные числа;

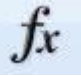

2. Выделите для результата ячейку Е2 и нажмите кнопку Вставка функции на панели инструментов Стондартная; появится диалоговое окно *Мастера функции,* показанное на рисунке 10;

3. В окне *Категория* выберите категорию *Статистические*, а в окне

функция - функцию СРЗНАЧ, нажмите кнопку ОК.

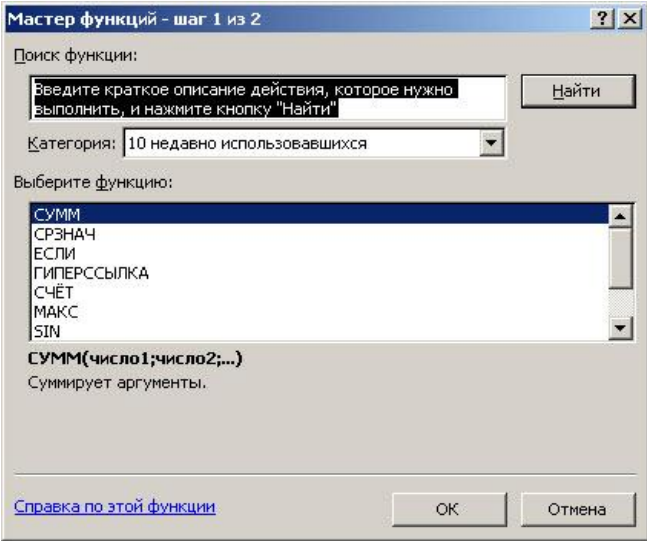

Рис. 10. Диалоговое окно мастера функций

#### 2.2.1 Математические функции

Математические функции выполняют вычисления арифметические и тригонометрические.

Математические функции используют в качестве аргументов числовые значения. Например, функция **СУММ(D1:D10;23; D15)** вычисляет сумму числовых значений диапазона ячеек D1:D10, числа 23 и значения ячейки D15

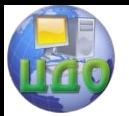

При использовании тригонометрических функций аргумент (величина угла) указывается в радианах.

Если аргументы функции не попадают в область допустимых значений, то функция принимает значение #Н/Д (неопределенные данные).

### 2.2.2 Статистические функции.

В статистических функциях в качестве аргументов может быть использован список значений. В списке могут присутствовать числа, адреса ячеек, их имена, адреса и имена блоков ячеек. В списке они разделяются запятой или точкой с запятой. Пустые ячейки, попавшие в список аргументов, при расчетах игнорируются.

### ПРИМЕР 2.2. Использование математических и статистических функций

Дана последовательность чисел, записанная в ячейках В2:J2. Требуется найти среди них наибольшее, наименьшее, вычислить сумму чисел и среднее значение, посчитать общее количество чисел, количество нулевых, количество положительных и сумму отрицательных. Результат представлен на рис. 4.

Для вычисления в диапазон F4:F11 введите формулы:

 $F4 = CYMM(B2:J2)$  $=$  CHET(B2:J2) F5 F6 = CЧЕТЕСЛИ(B2;J2;"=0") F7 = CЧЕТЕСЛИ(B2;J2;">0") F8 = MAKC(B2;J2) F9 = СУММЕСЛИ(B2:и2;"<0")  $F10 = MH(B2:J2)$  $F11 = CP3HAY(B2:J2)$ 

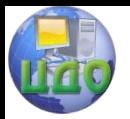

#### Вычислительные системы и информационная безопасность

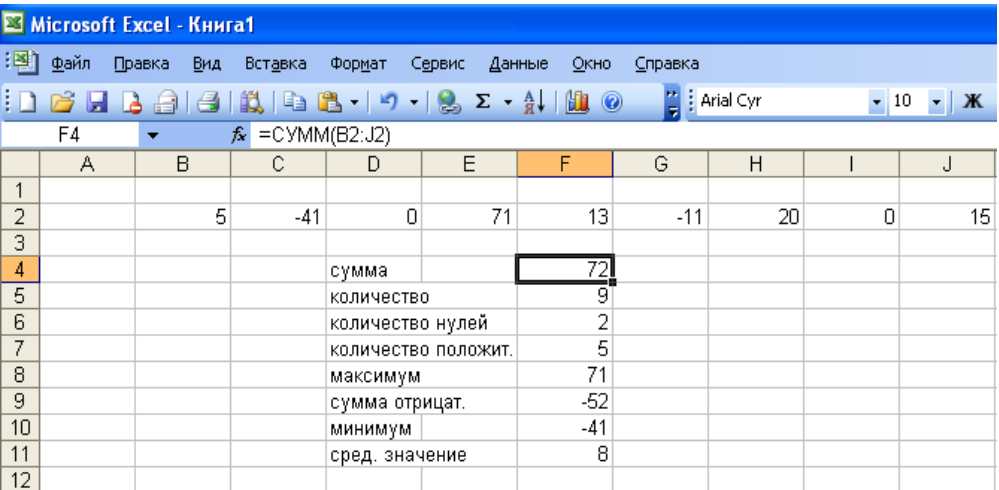

Рис.4. Использование математических и статистических функций

### 2.2.3. Логические функции.

Действие логических функций основано на проверке некоторых условий, в результате которой получается логическое значение ИСТИНА (TRUE) или ЛОЖЬ (FALSE). Они изображаются числами 1 (соответствует истине) и 0 (соответствует лжи).

Логическая функция ЕСЛИ позволяет выбрать результат в зависимости от выполнения/невыполнения некоторого условия. Результатом может быть число, текст или логическое значение.

ПРИМЕР 2.3. Вычисление 1n  $(x - 2)$ .

Если значение х находится в ячейке D3, то формула вычисления имеет вил:

### $=$  ECЛИ(D3>2; 1n(D3-2)

Более сложный выбор можно организовать с помощью нескольких применений функции ЕСЛИ.

ПРИМЕР 2.4. Вычисление со сложным условием.

Торговая фирма выплачивает комиссионные своим агентам в зависимости от объема продаж. Продажи на сумму до 1 тыс. дают 3% комиссионных, от 1 до 5 тыс. - 5%, а продажи на сумму свыше 5 тыс. - 12%.

Если ячейка F8 содержит сумму продаж, то процентную ставку комиссионных определяет формула

### =ЕСЛИ(F8<1000; 3%; ЕСЛИ(F8>5000; 12%; 5%))

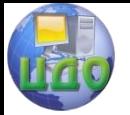

Вычислительные системы и информационная безопасность

Функции AND (И), OR (ИЛИ) и NOT (НЕ) позволяют формулировать более сложные условия для проверки.

#### 2.2.4. ФУНКЦИИ ДАТЫ.

При работе с датами электронные таблицы хранят их в виде целого числа, соответствующего количеству дней, прошедших с 01.01.1900 до указанной даты. Но на экране даты представляются в привычной нам форме, если для соответствующей ячейки задан формат «Дата».

В экономических задачах обычно требуется определять продолжительность периодов между двумя датами. Для этого подойдут функции даты (календарные функции);

СЕГОДНЯ () - определение текущей даты по внутрисистемным часам:

ДЕНЬ (дата) - выделение дня из даты;

МЕСЯЦ (дата) - выделение месяца из даты;

ГОД (дата) - выделение года из даты;

ДНЕЙ 360 (дата начала; дата конца) – количество дней между двумя датами из расчета: год =12 месяцев по 30 дней.

ПРИМЕР 2.5. Определение возраста по дате рождения.

Допустим, в ячейке D5 записана дата рождения в формате даты. Требуется определить в ячейке F5 возраст, учитывая только год, т.е. возраст как разность между текушим годом и годом рождения.

Для этого в ячейку F5 необходимо ввести формулу

### = ГОД (СЕГОДНЯ ()) - ГОД (D5)

Это можно сделать с помощью *Мастера функций*, выбирая функции из категории Дата и время. Но трудность в наборе этой формулы связана с тем, что аргументом функции является функция. Поэтому при отсутствии определенных навыков лучше обойтись без использования *Мастера* функций и просто набрать формулу на клавиатуре, ссылки, однако, делая с помощью мыши, чтобы не переключать клавиатуру (пробелы в формуле, как правило, недопустимы). Может так случиться, что результат покажется вам странным, так как Exccl установит для него формат Даты. Для перехода к числовому формату выделите ячейку F5 и установите для нее формат Общий.

ПРИМЕР 2.6. Определение возраста с учетом месяца рождения.

В отличие от предыдущего примера здесь предполагается вычисление возраста как количества прожитых *полных* лет. Пусть по-прежнему в ячейке D5 находится дата рождения в формате даты, а в ячейке F5 мы

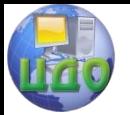

Вычислительные системы и информационная безопасность

получили возраст с учетом года (см. предыдущий пример). Для получения полных лет возраста введите в ячейку D5 формулу

## =ЕСЛИ (МЕСЯЦ (СЕГОДНЯ ())>МЕСЯЦ (D5); F5; F5-1)

используя Мастер функций и категории функций Логические (функция ЕСЛИ) и Дата и время или набирая ее на клавиатуре.

### 3 Методика выполнения работы

<span id="page-37-0"></span>При подготовке к данной работе необходимо во внеурочное время создать, на основе ранее выполненных таблиц, исходную таблицу объемом 20-30 строк и 5-10 столбцов, содержащую повторения значений в полях по строкам и столбцам (см. примеры в Приложении)

3.1 Загрузить Excel и открыть файл с созданной таблицей.

3.2 На отдельных листах рабочей книги создать таблицы по заданиям  $n.n.4.1 - 4.2.$ 

3.3 Показать преподавателю результаты работы, сохранить файл и СОСТАВИТЬ ОТЧАТ.

## 4. ЗАДАНИЯ:

<span id="page-37-1"></span>1. Построить объединённую таблицу функций  $y1 = x^2$ ;  $y2 = x^3$ ;  $y3 = x^{2n}$  $(X=1...11, \Delta x=1).$ 

Найти максимум, минимум и средние значение функций.

2. На новом рабочем листе построить таблицу функции

### $y=sin(x)$  (X=0...6,8;  $\Delta x=0.4$ )

### 5. Создание пользовательских функций

Программный продукт MS Excel отличается большим списком встроенных функций. Но при работе часто возникает потребность в создании пользовательских функций, которые бы выполняли свою роль в разработке документов.

Для создания пользовательских функций используется приложение Visual Basic for Applications.

Создадим ведомость начисления заработной платы для 6 сотрудников фирмы «Кактус»

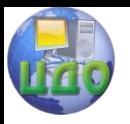

Вычислительные системы и информационная безопасность

### **ЗАДАНИЕ:**

Оформите таблицу согласно рисунку 1.

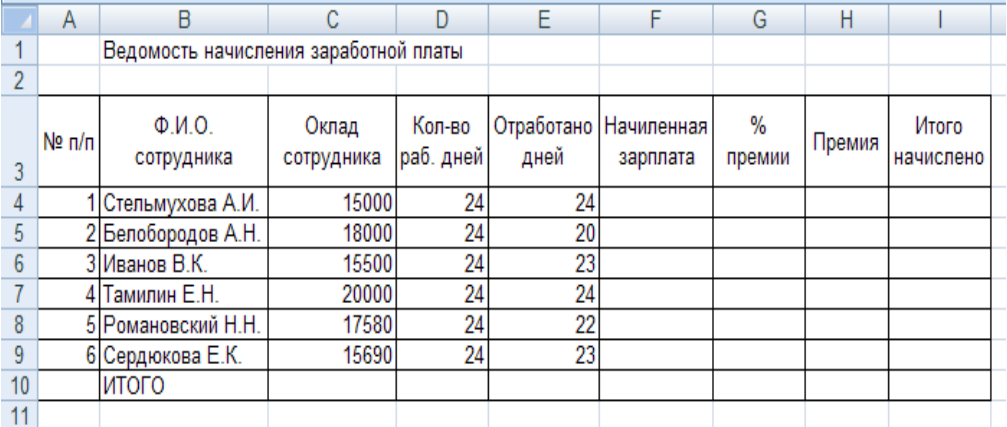

Рис. 1 Ведомость начисления зарплаты

1. Процент премии рассчитывается исходя из количества отработанных дней. При отработке за весь месяц выдаѐтся 50% премии. За каждый не отработанный день снимается 5% премии. Для расчѐта процента премии составить формулу используя функцию ЕСЛИ. Как работает эта функция рассмотрите из справочного материала.

2. Рассчитать значения в полях «Начисленная зарплата», «% премии», «Премия» и «Итого начислено».

3. Присвоить данному листу имя «Начисление зарплаты».

4. На чистом листе сформировать таблицу согласно рисунку 2

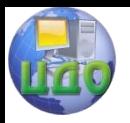

Вычислительные системы и информационная безопасность

|                | А     | B                |                     |        | F    |          |  |
|----------------|-------|------------------|---------------------|--------|------|----------|--|
|                |       |                  | Платёжная ведомость |        |      |          |  |
| $\overline{2}$ |       |                  |                     |        |      |          |  |
|                | № п/п | Ф.И.О.           | Итого               | Кол-во | НДФЛ | К выдаче |  |
| 3              |       | сотрудника       | начислено           | детей  |      |          |  |
| 4              |       | Стельмухова А.И. |                     |        |      |          |  |
| 5              |       | Белобородов А.Н. |                     | ŋ      |      |          |  |
| 6              |       | 3 Иванов В.К.    |                     |        |      |          |  |
|                |       | Тамилин Е.Н.     |                     | 3      |      |          |  |
| 8              | 5     | Романовский Н.Н. |                     |        |      |          |  |
| 9              | 6     | Сердюкова Е.К.   |                     | 2      |      |          |  |
| 10             |       | итого            |                     |        |      |          |  |
| 11             |       |                  |                     |        |      |          |  |

Рис. 2. Платёжная веломость

5. Для того, что бы данные из таблицы «Ведомость начисления зарплаты» будут поставлялись в таблицу «Платёжная ведомость» в поле «Итого первой фамилии в списке начислено» для вставьте формулу «=Начисление зарплаты!I4», скопируйте эту формулу при помощи маркера автозаполнения во все ячейки списка.

6. Для расчёта налога на доходы с физических лиц (НДФЛ) создадим пользовательскую функцию НДФЛ в Visual Basic for Applications. Для этого перейдите в редактор Visual Basic при помощи команды Сервис Макрос Редактор Visual Basic.. или нажмите на клавиатуре «Alt+F11».

7. В редакторе Visual Basic при помощи команды Insert Module добавьте новый модуль. В этом модуле пропишите следующие строки

Function НДФЛ(Количество детей, Итого начислено) НДФЛ = (Итого начислено - Количество детей \* 300 - 400) \* 0.13 **End Function** 

8. В столбце «НДФЛ» в ячейке с первой фамилией вставьте формулу «=НДФЛ(D4;C4)» и скопируйте эту формулу во все остальные ячейки столбца.

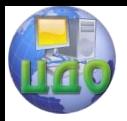

Вычислительные системы и информационная безопасность

- 9. Рассчитайте данные в столбце «К выдаче».
- 10. Подведите итоги для нужных столбцов.
- 11. Назовите данный лист «Платёжная ведомость»
- <span id="page-40-0"></span>12. Сохраните книгу под именем «Лабораторная работа №5»

### 5. Содержание отчета

- название работы, её цель и последовательность выполнения;
- структуры таблиц на листах 1 3;
- <span id="page-40-1"></span>- ответы на 3-4 вопроса п.7 по указанию преподавателя.

### 6. Контрольные вопросы

- 7.1 Из каких шагов состоит нахождение минимум функций?
- 7.2 Форматирование ячеек?
- 7.3 Смешанные ряды?
- 7.4 Что такое поле-фильтр, как его задать, как использовать?
- 7.5 Пользовательские функции?